## Dodawanie pojedynczej deklaracji

## Aby dodać pojedynczą deklarację należy:

1. W menu głównym wybrać pozycję Zdający <sup>1</sup>. Następnie wyszukać zdającego w zakładce *Dane zdających* <sup>2</sup>lub we właściwym oddziale w zakładce Zgłaszanie zdających w oddziałach <sup>3</sup>.

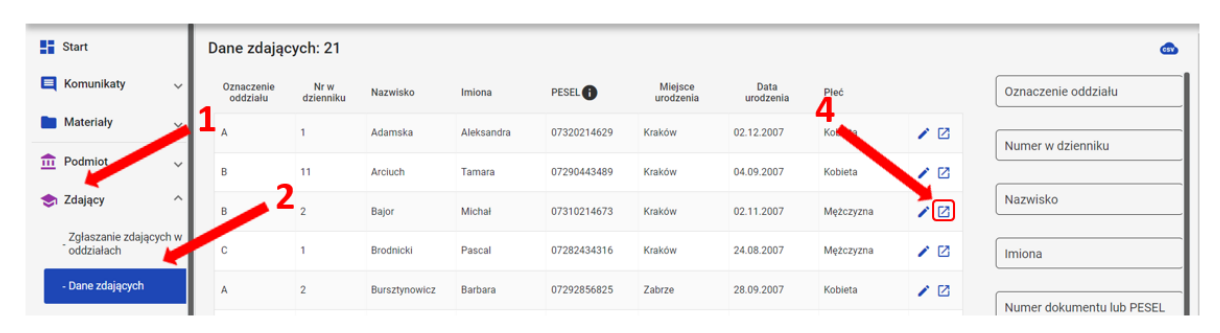

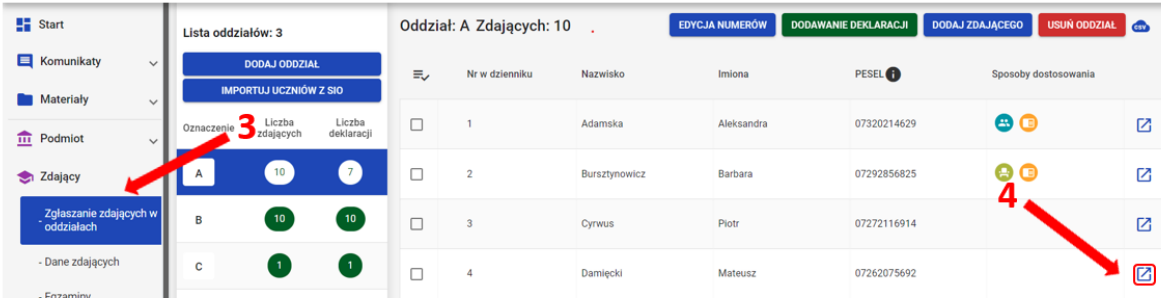

2. Kliknąć na przycisk 4 w odpowiednim wierszu. Pojawi się karta ze szczegółowymi danymi zdającego. W bloku Deklaracja egzaminów widoczna jest informacja: Deklaracja egzaminów: Brak.

## 3. Kliknąć przycisk *Dodaj* <sup>5</sup>.

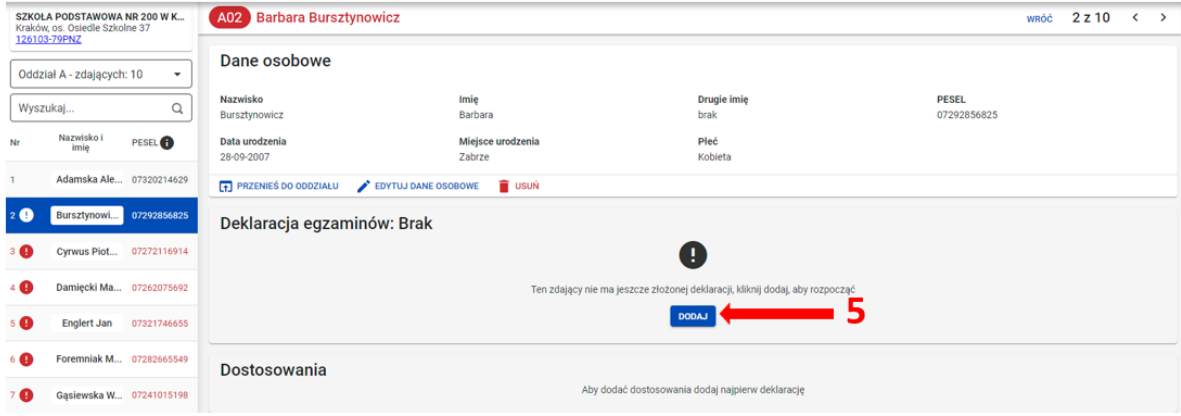

4. Uzupełnić formularz, który pojawi się na ekranie i zatwierdzić dane przyciskiem *Dodaj deklarację* 6.

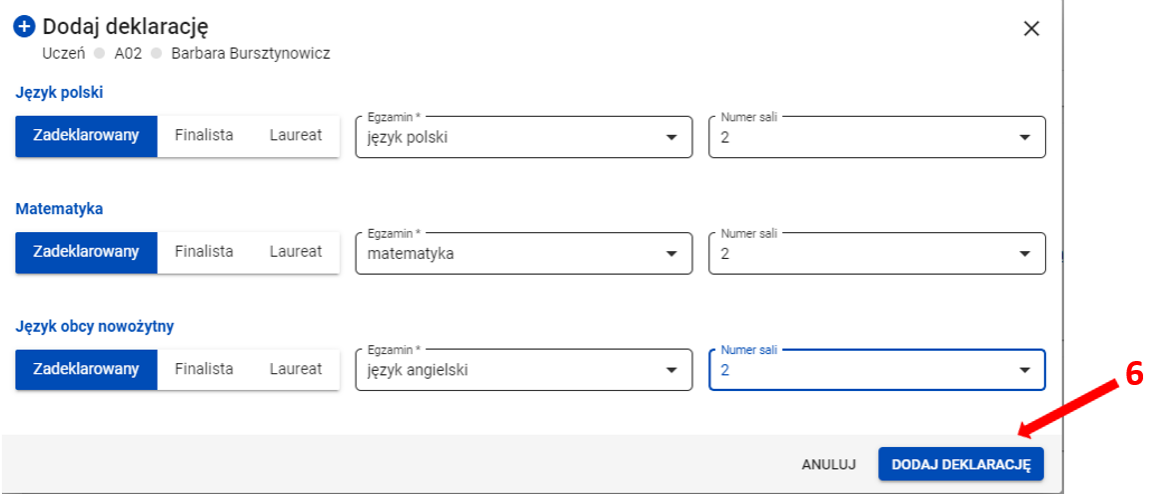

Na dole ekranu pojawi się komunikat o dodaniu deklaracji.

Deklaracja została dodana OK